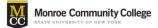

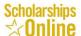

## Contents

| How to Import Content Area 'Scholarship Info'  | 1 |
|------------------------------------------------|---|
| How to Change my Blackboard Course Entry Point | 4 |

## How to Import Content Area 'Scholarship Info'

You can import the 'Scholarship Info' content area to your course in three steps as following:

 Control Panel > Packages and Utilities > Import Package / View Logs > Import Package

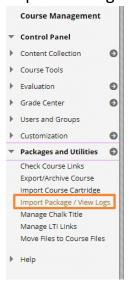

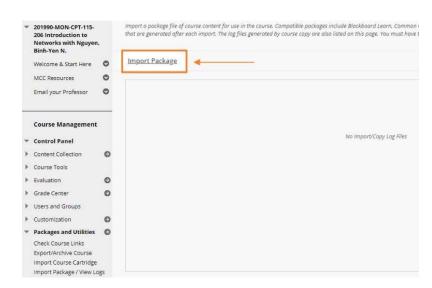

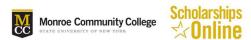

2. Select a Package > Browse My Computer > Go to the directory where file "ExportFile\_Scholarship-Online" is saved and select it.

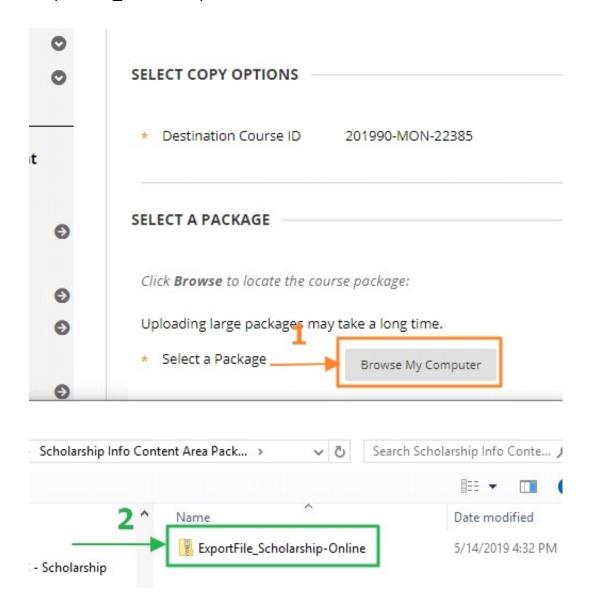

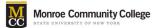

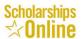

## 3. Select Course Materials > Check the 'Content Areas' check box

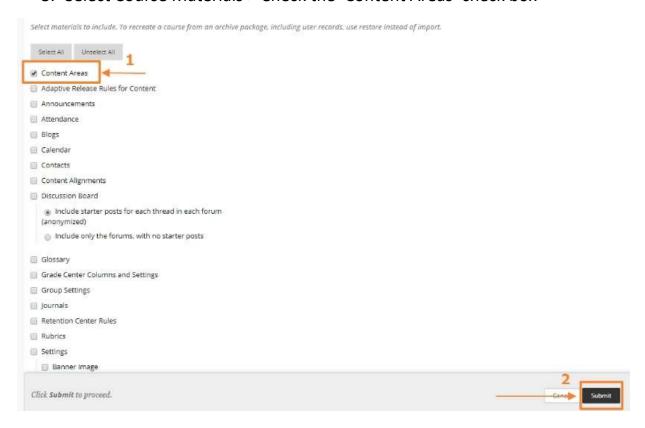

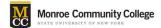

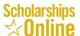

## How to Change my Blackboard Course Entry Point

- 1. Control Panel > Customization > Teaching Style
- 2. Entry Point > Scholarship Info

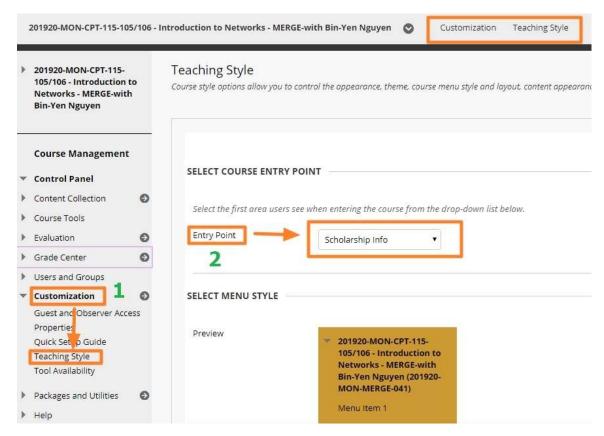

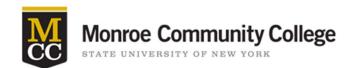

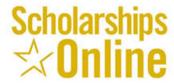